### COURSE REGISTRATION INSTRUCTION FOR MASTER STUDENT

## I. Log into Student Portal's account

Address: <a href="https://gradstudent.tdt.edu.vn/">https://gradstudent.tdt.edu.vn/</a>

### **II.** Course Registration

### 1. Go to item "Đăng ký môn học (ĐKMH)"

Before starting registration, students must check the notice of specific registration time (via the grad.tdtu.du.vn website, course registration website, Faculties...) to register in time and avoid the situation that students do not follow up with notifications. Registration has expired, but students have not yet registered, in which case an additional registration will not be processed.

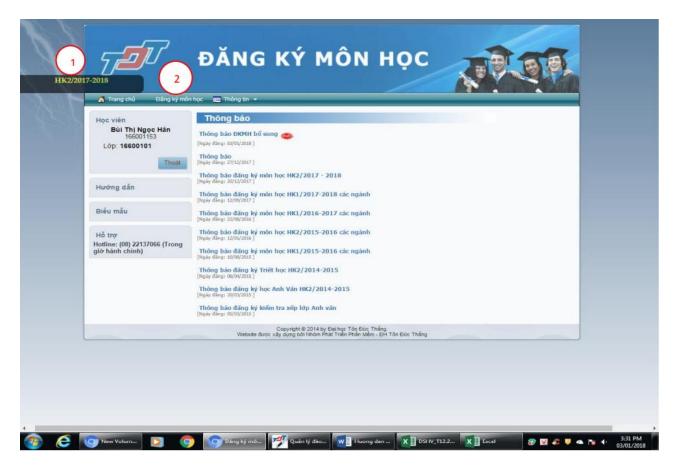

### 2. Notice

- 2.1. Check the semester you are working on (1<sup>st</sup> place) to avoid registering for the wrong semester.
- 2.2. Go to Course Registration (2<sup>nd</sup> place).

## 3. Register courses

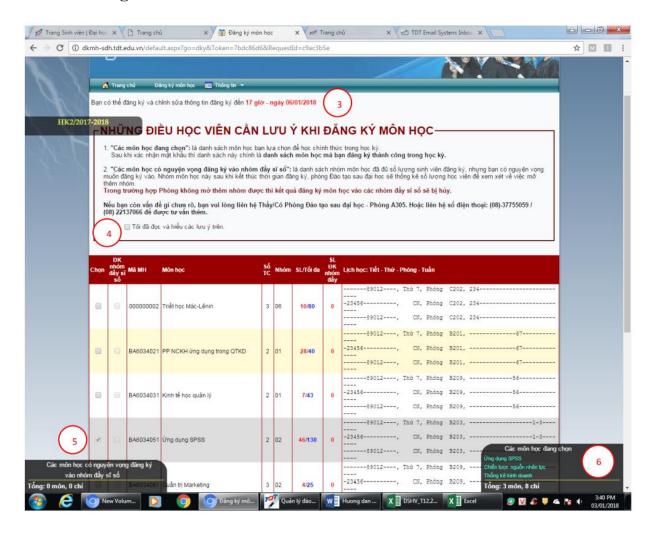

# Explanation:

3.1. Before registering, students must check the date and time that they can register and edit the course (3<sup>rd</sup> place).

- 3.2. Students carefully read the notes on the application and tick on the (4<sup>th</sup> place).
- 3.3. Click on the subjects that you want to enroll in (based on the curricula, note the group number of courses to avoid incorrect registration) (5<sup>th</sup> place).
- 3.4. List total number of courses and credits chosen (6<sup>th</sup> place).
- 3.5. Click "Đăng ký" "Register" button at the bottom of the page when finished selecting courses.
- 3.6. The button "Hủy các môn đã đăng ký" "Cancel registered courses" at the bottom of the page is used when you want to cancel all the course group to reselect them.

# 4. Register the coincided schedule

If you choose courses with the same class schedule, the system will issue the following warning (7<sup>th</sup> place).

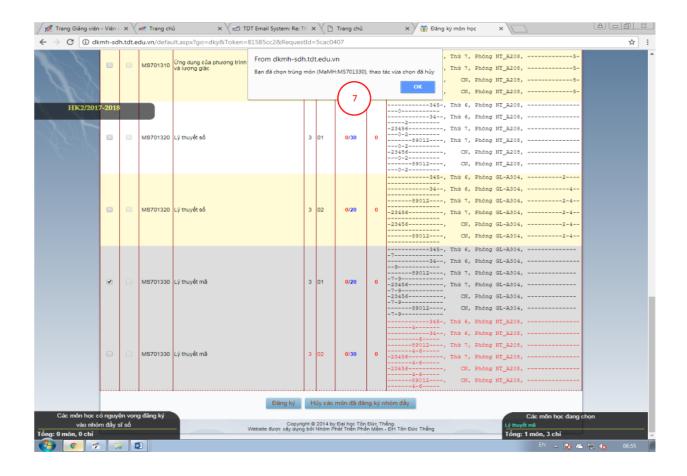

# 5. Successful registration

In case you have fully registered for the courses and do not have the same class schedule, the following message will appear: Students must confirm their password to complete the registration process (REQUIRED).

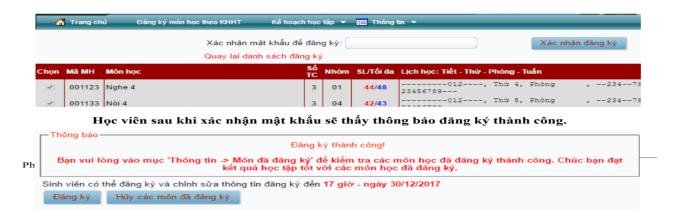

## III. Review the courses after registering

Go to Information/Registered Subjects, as below

Students read the notes, list and timetable of successfully registered subjects carefully

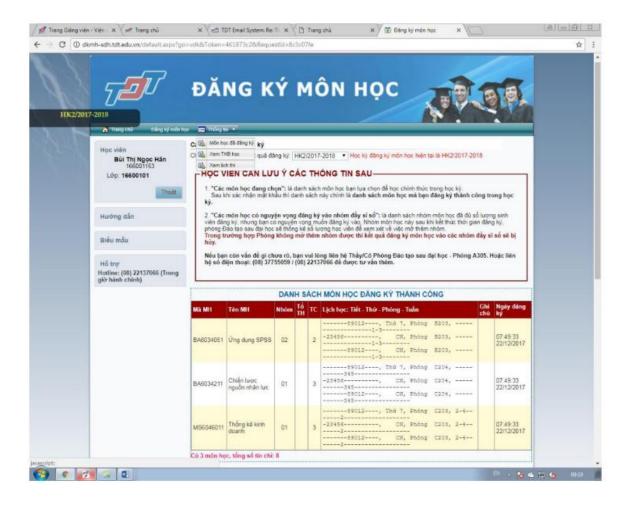

### V. View timetable

Go to Information / View Timetable, the interface appears as below

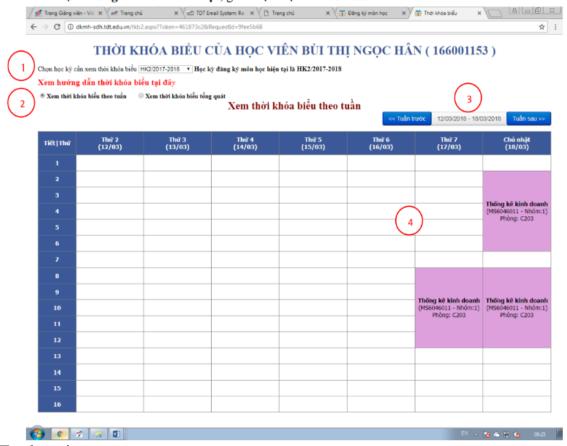

Explanation:

- 1st place: Select the semester
- 2nd place: Choose how to display timetable:
  - +View timetable by week: see the specific class schedule for each week
  - +View timetable in general: view the entire class schedule for the selected semester
- 3rd place: "Last week" and "Next week" buttons. Click to see weekly timetable
- 4th place: the frame of timetable. Display the timetable by semester.

### **REMIND:**

Students must monitor the announcements of the Graduate Department regularly to ensure registering on time. Any problems arising from students not following the announcement will not be resolved.